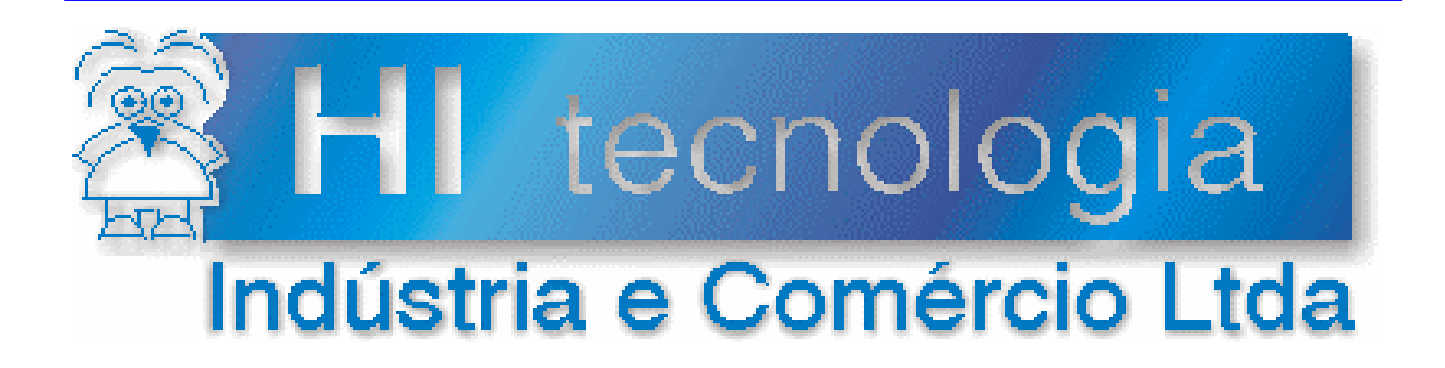

# **Manual do Usuário**

# Conversor Serial Ethernet ESC710

# **HI Tecnologia**

**PST7100100 Versão 1.00 dezembro-2004**

# Apresentação

Este manual foi elaborado pela HI Tecnologia Indústria e Comércio Ltda., visando a documentação do Conversor Serial Ethernet ESC710

Qualquer dúvida sobre a funcionalidade do sistema, ou esclarecimentos sobre as informações contidas neste documento podem ser obtidas diretamente com o nosso setor de suporte a clientes através do telefone (19) 3252-6044. Favor mencionar as informações a seguir para que possam ser identificados os dados relativos a este projeto.

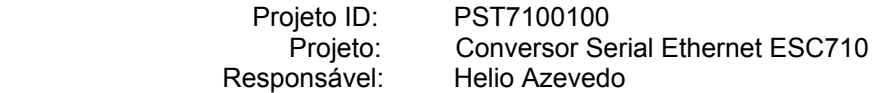

Este manual não pode ser reproduzido ou transmitido em nenhuma forma e pôr nenhum meio, eletrônico ou mecânico sem prévia autorização escrita da HI Tecnologia , detentora de todos os direitos deste sistema.

## HI Tecnologia Indústria e Comércio Ltda.

Endereço: Av. Dr. Armando de Sales Oliveira, 445

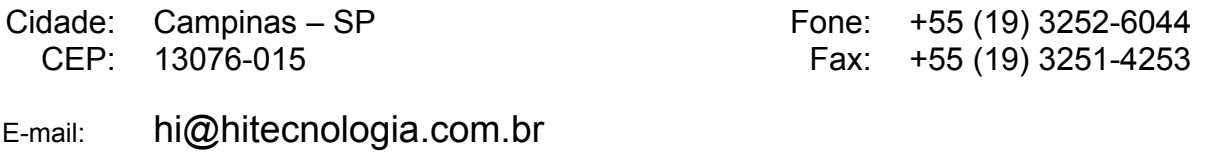

Web site: www.hitecnologia.com.br

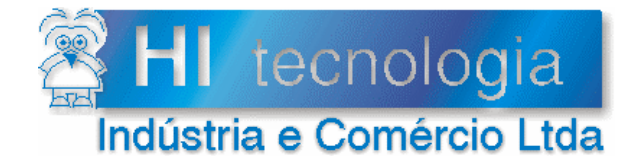

Referência: Arquivo:

PST7100100 PST71000100.doc

Revisão:  $\overline{3}$ Atualizado em:

# 02/12/2004

# Índice

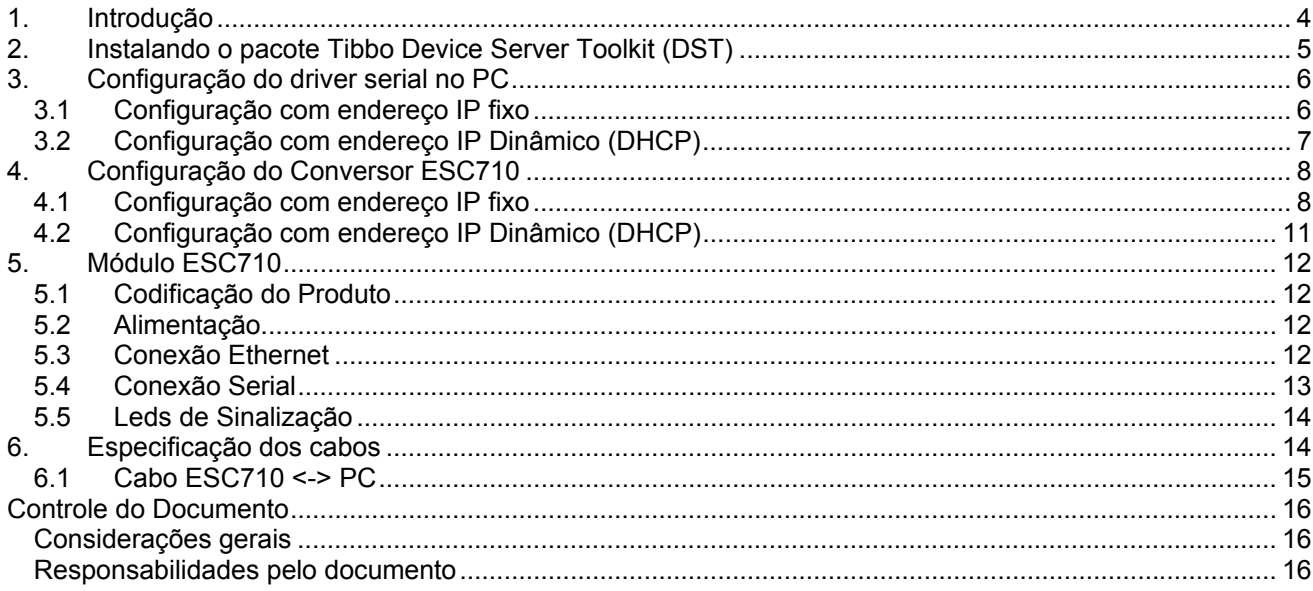

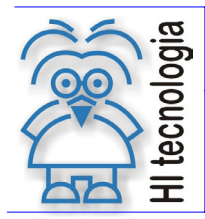

Tipo de Doc.: Manual do Usuário **Revisão: 3** Preferência: PST7100100 Atualizado em: 02/12/2004

# **1. Introdução**

Aderente às tendências do mercado a HI Tecnologia tem buscado soluções de comunicação que transcendam as limitações das conexões seriais RS232 (ou RS485). O acesso a redes Ethernet, via protocolo TCP/IP, transpõe essas limitações, mas cria o problema de tratar dispositivos que se comunicam somente através de linhas seriais. O conversor ESC710 da HI tecnologia representa uma ponte entre essas duas tecnologias de acesso com baixo custo e alta confiabilidade.

O conversor ESC710 é um completo servidor serial para uso externo. O hardware do conversor inclui uma porta Ethernet 10BaseT e uma porta serial RS232 (ou RS485) que permitem acesso direto a dispositivos seriais utilizando uma rede Ethernet. A figura abaixo apresenta a estratégia utilizada considerando a forma de conexão tradicional e a nova estratégia utilizando conversor ESC710.

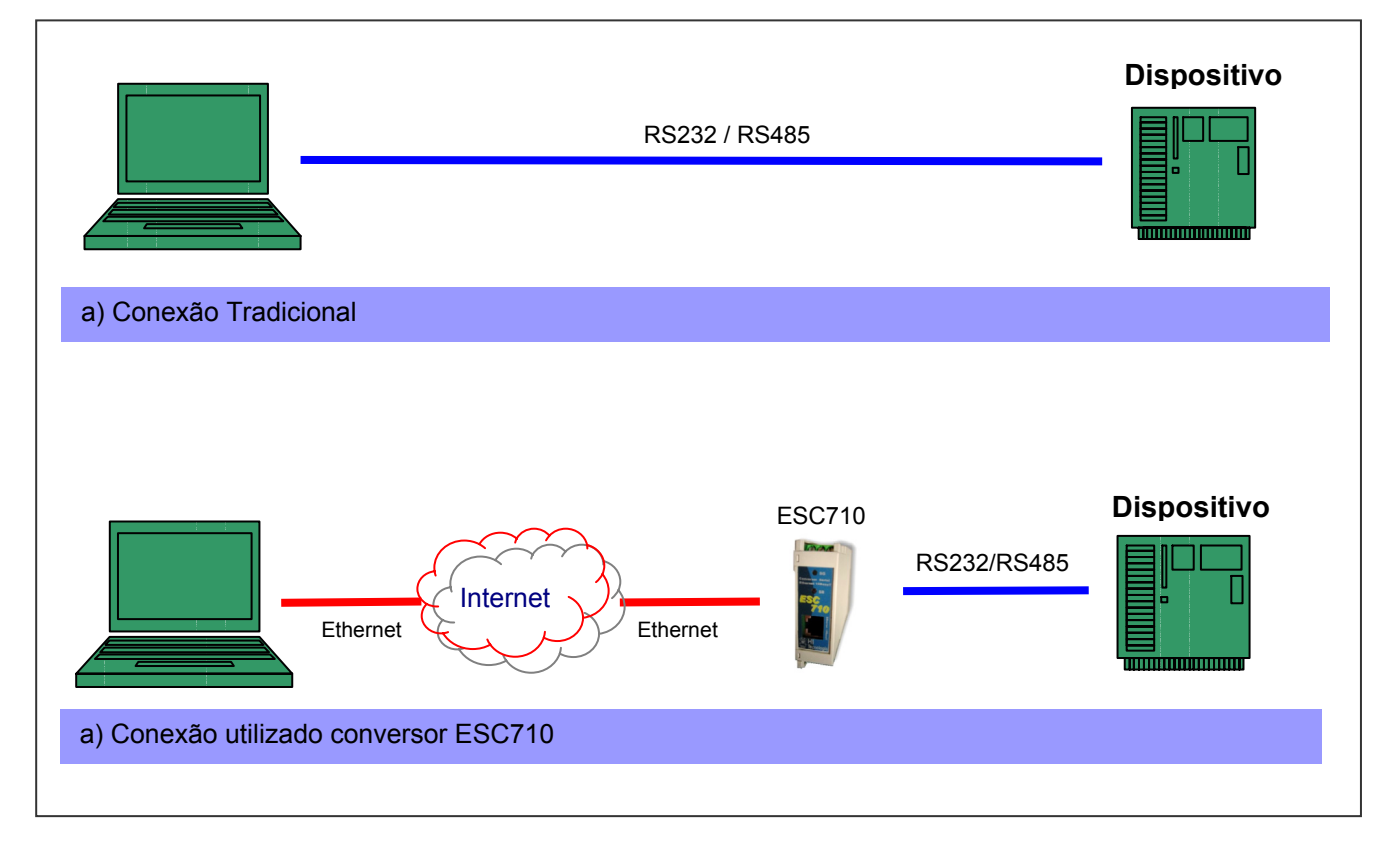

O conversor ESC710 é oferecido em dois modelos dependendo do tipo de conexão serial desejada:

- ESC710-232 : Este modelo é apropriado para conexões seriais utilizando drivers RS 232C.
- ESC710-485 : Este modelo é apropriado para conexões seriais utilizando drivers RS 485.

Esta manual possui as seguintes seções:

- Configuração do Driver Serial no PC: Apresenta a configuração do driver Serial que garante acesso à rede TCP/IP como se fosse uma porta serial do Windows.
- Configuração do Conversor ESC710: Descreve como programar o conversor ESC710 para comunicar com a rede TCP/IP e com o controlador da HI.
- Especificação dos cabos de comunicação: Define a especificação dos cabos RS232 utilizados na implantação do sistema.

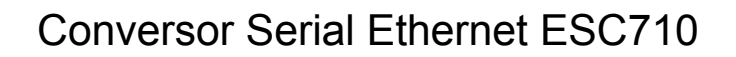

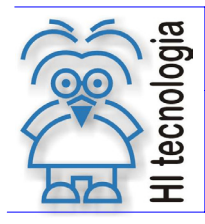

Tipo de Doc.: Manual do Usuário **Revisão: 3** Preferência: PST7100100 Atualizado em: 02/12/2004

# **2. Instalando o pacote Tibbo Device Server Toolkit (DST)**

O núcleo do Conversor ESC710 é baseado no módulo EM100 fornecido pela Tibbo Technology. Dessa forma, toda a programação do Conversor ESC710 utiliza o pacote de software "*Device Server Toolkit (DST) software for Windows",* presente no CD de instalação para o conversor ESC710 *ou* obtido gratuitamente no site http://www.tibbo.com

Para instalar o aplicativo DST siga os seguintes passos:

- Transfira o executável do instalador presente no CD para um diretório local em sua plataforma.
- Ative a execução do instalador do aplicativo DST no diretório local utilizado no passo anterior.
- Responda as solicitações do instalador selecionando o diretório de instalação e as pastas de acesso às ferramentas do pacote DST.
- Atendendo ao pedido final do instalador reinicie seu computador.

Uma vez realizado a instalação em ambiente Windows *98*, *Me*, *NT(SP4)*, *2000*, *XP*, *2003* obtém-se acesso aos seguintes aplicativos:

- **Device Server Manager (DS Manager):** utilizado para localizar e programar conversores ESC710 accessíveis à partir de sua rede Ethernet.
- **Virtual Serial Port Manager (VSP Manager):** utilizado para adicionar, remover, e configurar drivers VSP. O driver VSP permite que aplicativos desenvolvidos para acessar dispositivos através de conexões seriais continuem operando normalmente ignorando a presença do conversor ESC710. Essa abordagem é obtida através da utilização de portas COM virtuais na plataforma Windows.
- **Virtual Serial Port Driver (VSPD):** habilita aplicações Windows a acessar o conversor ESC710 como se fosse uma porta COM padrão. Na verdade, o driver VSP esta roteando os dados da aplicação para o conversor ESC710.
- **Port Monitor:** permite acompanhar a atividade do driver VSP de forma a garantir a depuração de eventuais problemas na conexão. (Não utilizado em nossas aplicações)
- **Connection Wizard:** auxilia a instalação de driver VSP e a configuração do conversor ESC710. (Não utilizado em nossas aplicações).

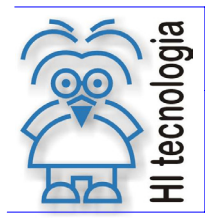

Tipo de Doc.: Manual do Usuário **National Estate de La Revisão: 3** Preferência: PST7100100 Atualizado em: 02/12/2004

# **3. Configuração do driver serial no PC**

Para minimizar o impacto do acesso à rede Ethernet em seus aplicativos todo o acesso pode ser realizado através de emulação de portas seriais no PC. Dessa forma, caso o cliente já possua algum aplicativo instalado, o processo de comunicação via rede Ethernet torna-se transparente limitando-se unicamente a seleção de uma nova porta serial para o aplicativo.

Para implementar essa estratégia é necessária a instalação do *driver* de acesso ao conversor ESC710 em toda plataforma PC que necessita comunicação com seu dispositivo. A instalação do driver é realizada com o auxilio da ferramenta *VSP Manager* (disponível no CD de instalação do ESC710).

O principal objetivo da ferramenta "*VSP Manager"* é associar números de porta COM, com endereços IP dos conversores ESC710. Os passos a seguir descrevem esse processo considerando separadamente o endereço IP fixo e endereço IP via DHCP.

#### **3.1 Configuração com endereço IP fixo**

- 1. Ative o aplicativo "*VSP Manager*" através da seguinte seqüência executada à partir da barra de comandos do Windows: **Iniciar -> Programas-> Tibbo -> VSP Manager**
- 2. Ative o botão "Add" para acrescentar uma nova porta COM que será associada com o conversor ESC710.
- 3. Defina o dispositivo associado a porta COM considerando o endereço IP obtido junto ao responsável pela rede da empresa. Note que esse endereço não se altera durante a utilização do conversor ESC710. No exemplo abaixo o endereço utilizado foi o endereço 192.168.0.34.

Assim utilizando o endereço IP obtido preencha o tab "*General properties*" conforme apresentado na figura abaixo. Note que estamos considerando que a porta a ser utilizada será COM2. A ferramenta procura utilizar a primeira porta disponível em seu sistema.

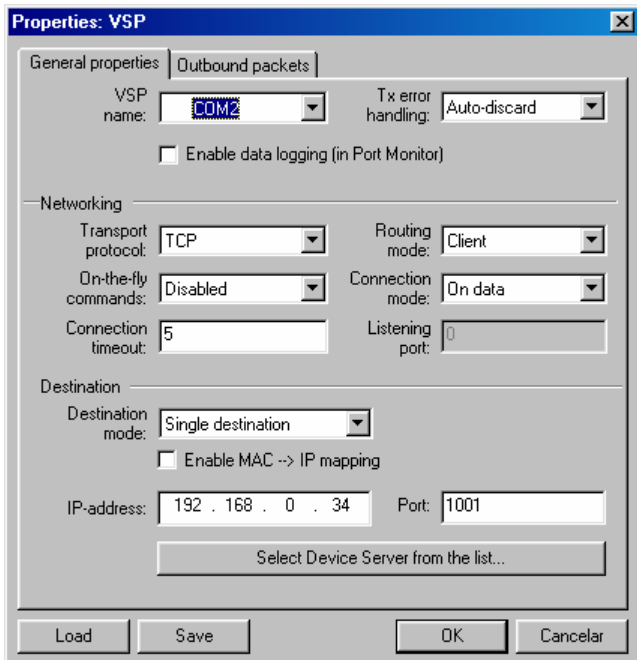

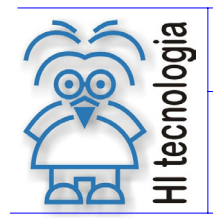

Tipo de Doc.: Manual do Usuário **National Estate de La Revisão: 3** Preferência: PST7100100 Atualizado em: 02/12/2004

4. Preencha o tab "*Outbound packages*" conforme apresentado na figura à seguir

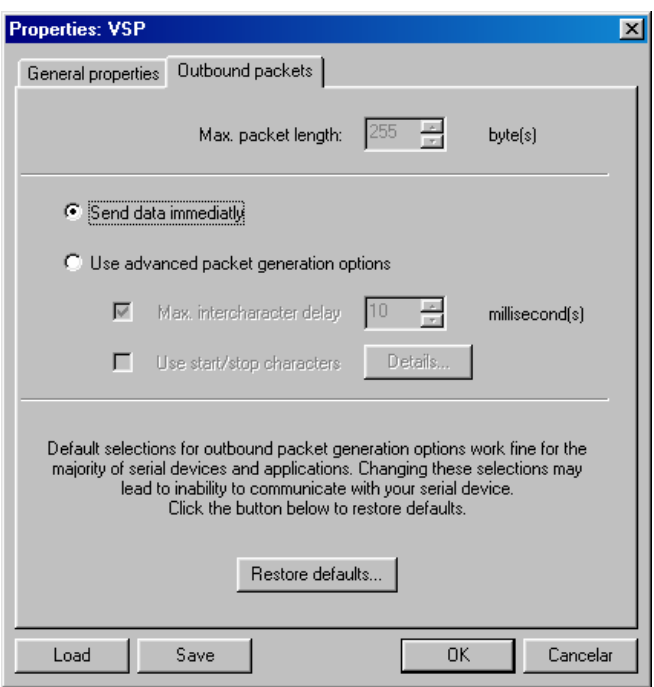

- 5. Encerre a instalação da porta ativando o botão *Ok*.
- 6. Feche a ferramenta *VSP Manager*.

#### **3.2 Configuração com endereço IP Dinâmico (DHCP)**

Quando a rede disponível possui o serviço de DHCP é possível configurar o dispositivo para obter o endereço IP diretamente do servidor DHCP.

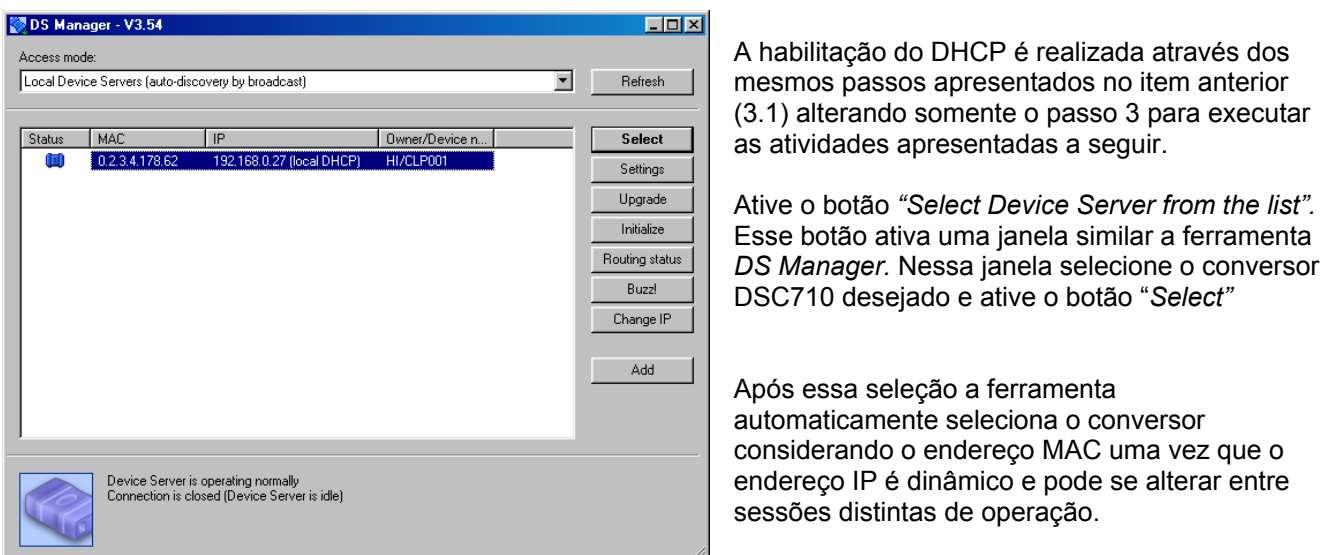

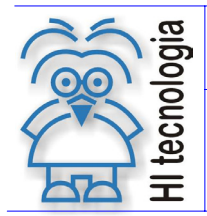

Tipo de Doc.: Manual do Usuário<br>
Referência: PST7100100 Referência: PST7100100 Referência: PST7100100 Referência: PST7100100

# **4. Configuração do Conversor ESC710**

Neste tópico é apresentada a seqüência de operações necessárias para a configuração do Conversor ESC710. Essa configuração pode ser dividida em duas categorias:

- IP fixo: Nesta configuração o usuário determina um endereço IP que permanece alocado durante todo o processo de utilização do CLP.
- IP obtido via DHCP: Nesta estratégia o conversor negocia o endereço IP com o servidor DHCP presente no sistema. Note que nesse contexto o endereço IP pode ser alterado de uma sessão de operação para outra.

Ambas configurações fazem uso do aplicativo **Tibbo Device Server Toolkit** (DST) for *Windows* que programa os parâmetros de funcionamento do Conversor ESC710. Nesse contexto, inicialmente é descrita a instalação do *toolkit* para posteriormente detalhar a configuração do conversor ESC710.

#### **4.1 Configuração com endereço IP fixo**

Antes de prosseguir com a configuração obtenha com seu administrador de rede um endereço IP fixo acessível pela plataforma PC que irá ser associado ao seu conversor ESC710. No nosso exemplo vamos considerar o endereço IP igual á: 192.168.0.34.

- 1. Fisicamente conecte o conversor ESC710 a sua rede Ethernet através do conector RJ45 Note que conversores localizados após os roteadores podem não ser detectados pois datagramas UDP, utilizados na busca, podem ser retidos nos roteadores. Assim certifique-se com seu administrador de rede que o conversor seja acessível localmente.
- 2. Ative o aplicativo "*DS Manager*" através da seguinte seqüência executada à partir da barra de comandos do Windows: **Iniciar -> Programas-> Tibbo -> DS Manager**
- 3. Selecione no combo Box "*Access mode*" a opção "*Local Device Servers (auto-discovery by broadcast)"* e ative o botão "*Refresh*". Nesse momento todos os conversores ESC710 accessíveis por sua plataforma serão apresentados na janela do DS Manager.

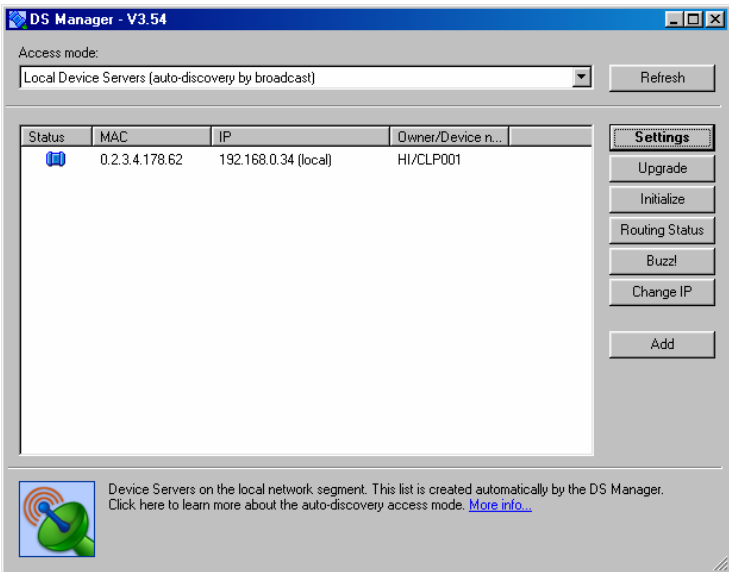

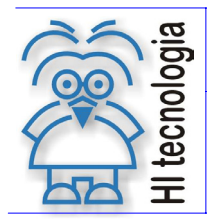

Tipo de Doc.: Manual do Usuário<br>Referência: PST7100100 Referência: PST7100100 Referência: PST7100100

- 4. Eventualmente podem existir diversos conversores ESC710 em sua sub rede, nesse contexto selecione o conversor desejado com um click na linha associada. Caso você esteja em dúvida sobre a identidade de seu conversor utilize o botão "*Buzz!".* Este botão gera a seguinte seqüência nos leds presentes no conversor ESC710 selecionado. **WWW**
- 5. Uma vez que a linha do conversor esteja selecionada ative o botão "Settings" para proceder com a configuração.
- 6. Uma vez na janela de configuração de parâmetros acesse o tab "NetWork Settings" e repita a configuração apresentada na tabela a seguir.

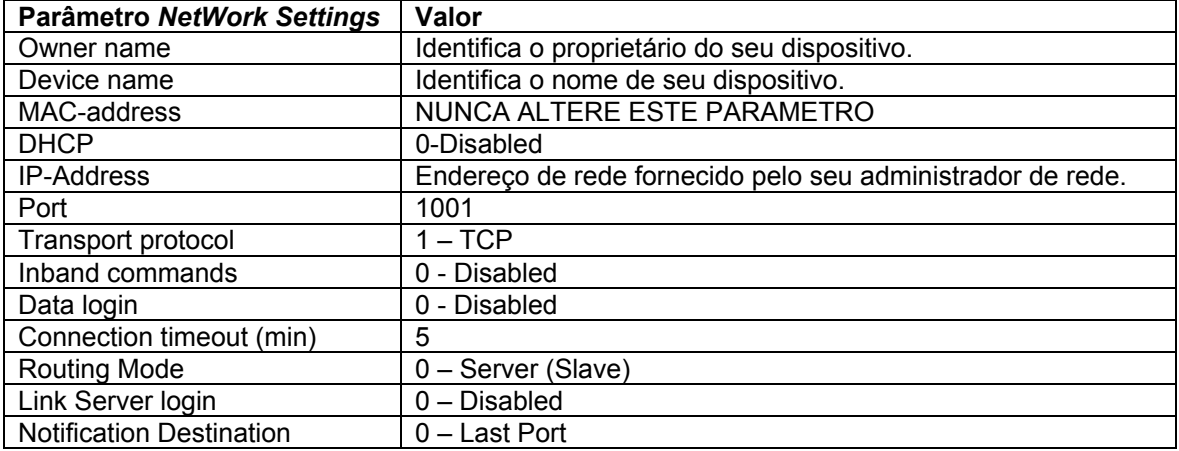

7. Acesse o tab "Serial Settings" e repita a configuração apresentada na tabela a seguir:

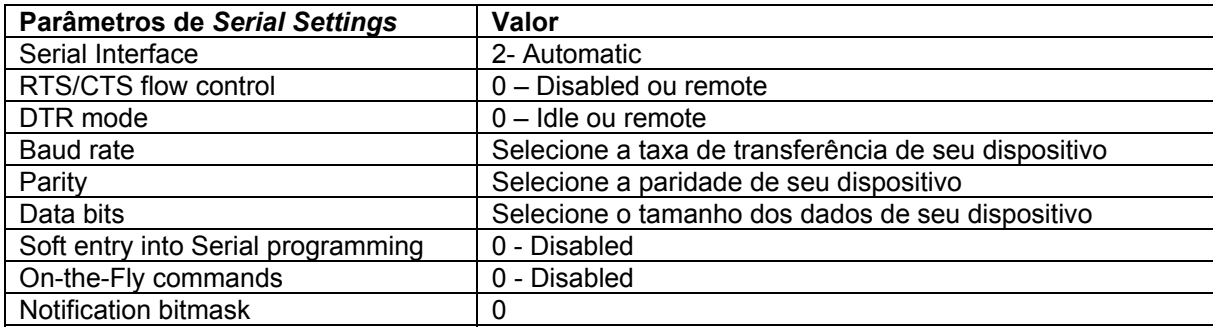

8. Acesse o tab "Outbounds Packages" e repita a configuração apresentada apresentada na tabela a seguir:

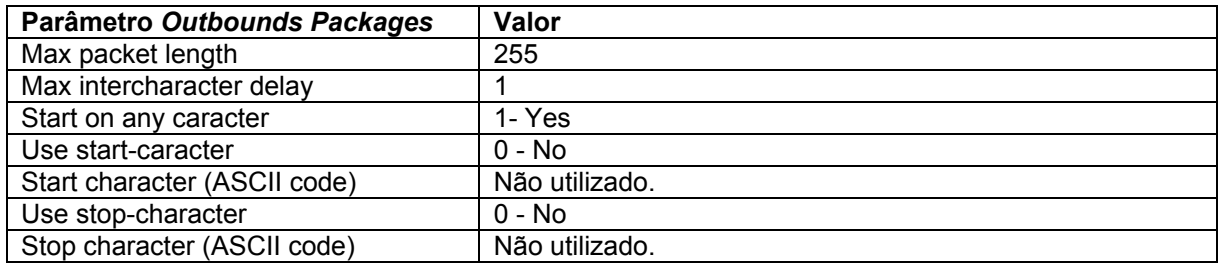

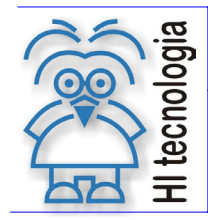

Tipo de Doc.: Manual do Usuário<br>Referência: PST7100100 de Atualizado em: 02/12/2004 Referência: PST7100100

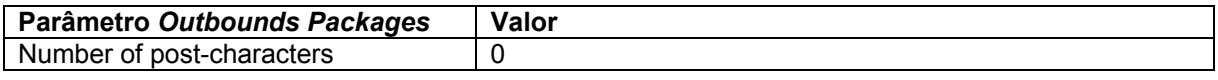

- 9. Finalmente ative o botão OK para enviar a nova configuração de parâmetros para o conversor ESC710 Após o envio da configuração com sucesso o conversor ESC710 está pronto para operar no acesso ao seu dispositivo.
- 10. Feche o "*DS Manager"* finalizando as operações de configuração do conversor DSC710. Antes de utilizar o dispositivo certifique-se que a configuração do *driver* no PC foi concluída (item 3).

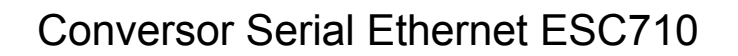

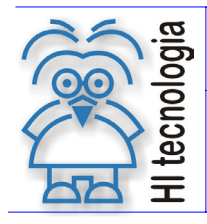

Tipo de Doc.: Manual do Usuário<br>
Referência: PST7100100 Referência: PST7100100 Referência: PST7100100 Referência: PST7100100

#### **4.2 Configuração com endereço IP Dinâmico (DHCP)**

O ESC710 trata DHCP (Dynamic Host Configuration Protocol). DHCP é utilizado para automaticamente identificar o endereço IP associado ao conversor. Para que essa característica seja utilizada é necessária à presença de um servidor DHCP na rede onde o ESC710 está conectado.

A habilitação do DHCP é realizada através dos mesmos passos apresentados no item anterior (2.2) alterando somente a configuração do tab "*NetWork Settings*" conforme apresentado na figura ao lado.

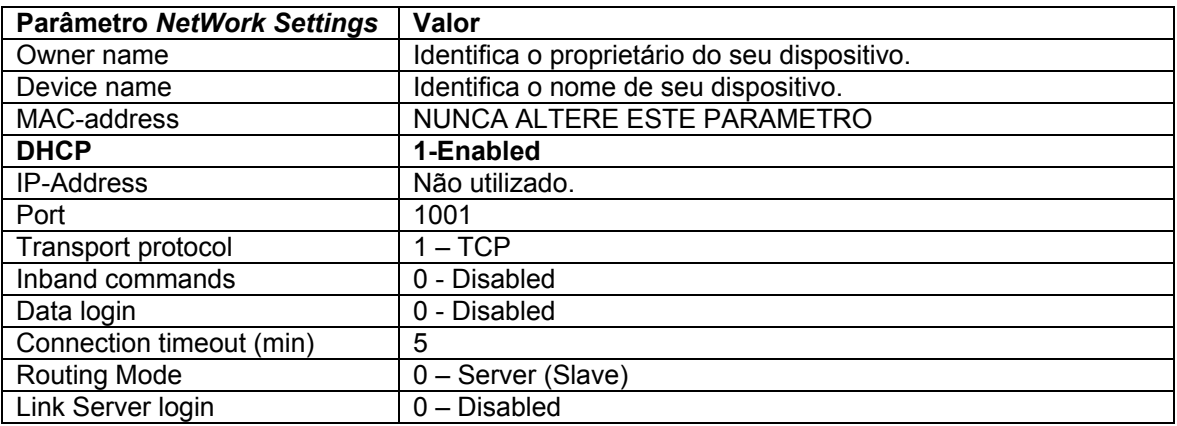

Observe que o endereço IP (IP-address) é apresentado em vermelho indicando seleção via DHCP. Quando configurado dessa maneira o ESC710 imediatamente após o startup utiliza o protocolo DHCP para obter seu endereço IP. Naturalmente o conversor não pode iniciar sua operação até que esse processo seja concluído. Para representar esse estado os bits de sinalização assumem a seguinte configuração:

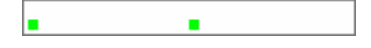

Endereço IP não obtido: Este padrão é apresentado pelos *led* de status enquanto o endereço IP está sendo obtido através do servidor DHCP.

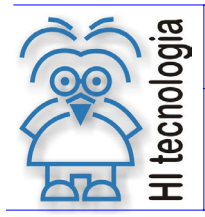

Tipo de Doc.: Manual do Usuário<br>Referência: PST7100100 **Referência: PST7100100** Atualizado em: 02/12/2004 Referência: PST7100100

# **5. Módulo ESC710**

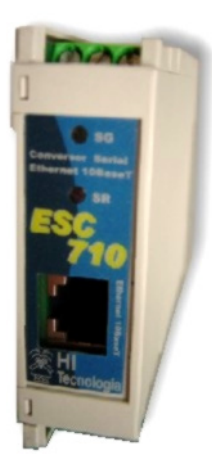

#### **5.1 Codificação do Produto**

O módulo ESC710 pode ser fornecido em quatro modelos distintos conforme especificado na tabela a seguir:

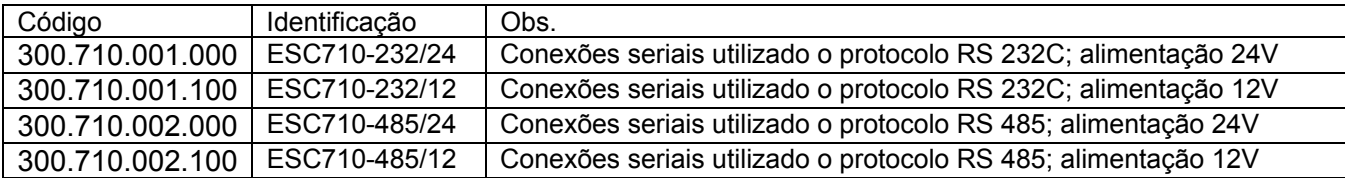

#### **5.2 Alimentação**

O conversor DSC710 é fornecido de fábrica com dois tipos de alimentação: 12V ou 24V. A identificação do modelo é realizada através de código de fabricação (vide item 5.1).

A tabela abaixo apresenta detalhes para conexão da alimentação ao módulo ESC710.

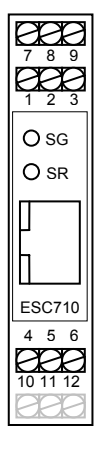

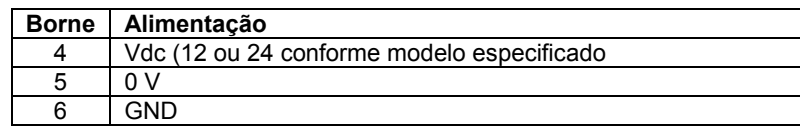

#### **5.3 Conexão Ethernet**

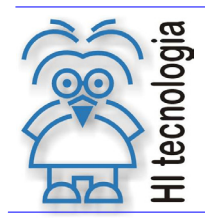

Tipo de Doc.: Manual do Usuário<br>Referência: PST7100100 Referência: PST7100100 Preferência: PST7100100 Atualizado em: 02/12/2004

A conexão Ethernet do conversor ESC710 é do tipo 10BaseT. O ESC710 é compatível com todos os hubs 10BaseT e também com 99% dos hubs 100BaseT. Isso ocorre porque a maioria dos hubs 100BaseT são na verdade dispositivos 100/10 que automaticamente detectam o tipo da conexão apropriada.

O conector utilizado é do tipo RJ405 sendo sua pinagem apresentada a seguir.

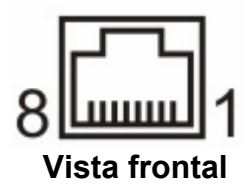

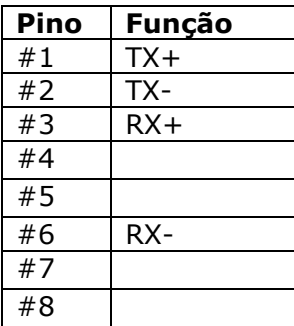

#### **5.4 Conexão Serial**

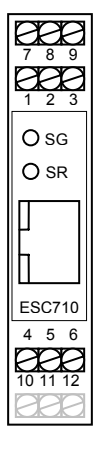

A tabela a seguir apresenta os bornes utilizados para conexão como os modelos ESC710-232 e ESC710-485.

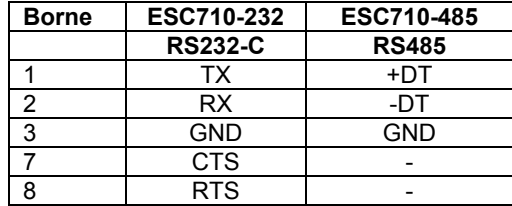

Para o modelo ESC710-485, deve-se também definir o estado dos resistores de polarização e terminação disponíveis no conversor. Para acesso a este bloco de configuração denominado **J3** , retire a tampa lateral da caixa e puxe a placa eletrônica. Configure o bloco **J3** como apresentado a seguir:

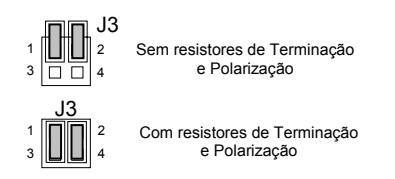

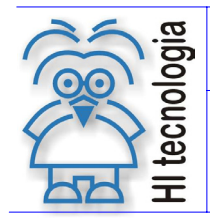

Tipo de Doc.: Manual do Usuário<br>Referência: PST7100100 **Referência: PST7100100** Atualizado em: 02/12/2004 Referência: PST7100100

Note que quando utilizando o modelo com driver RS485 deve-se utilizar par trançado (26 AWG) recomenda-se também a utilização de cabo com malha de terra.

#### **5.5 Leds de Sinalização**

O conversor ESC710 possui dois leds de estado localizados na parte superior do conversor. O comportamento desses leds reflete as diversas condições do conversor conforme pode ser observado na tabela abaixo.

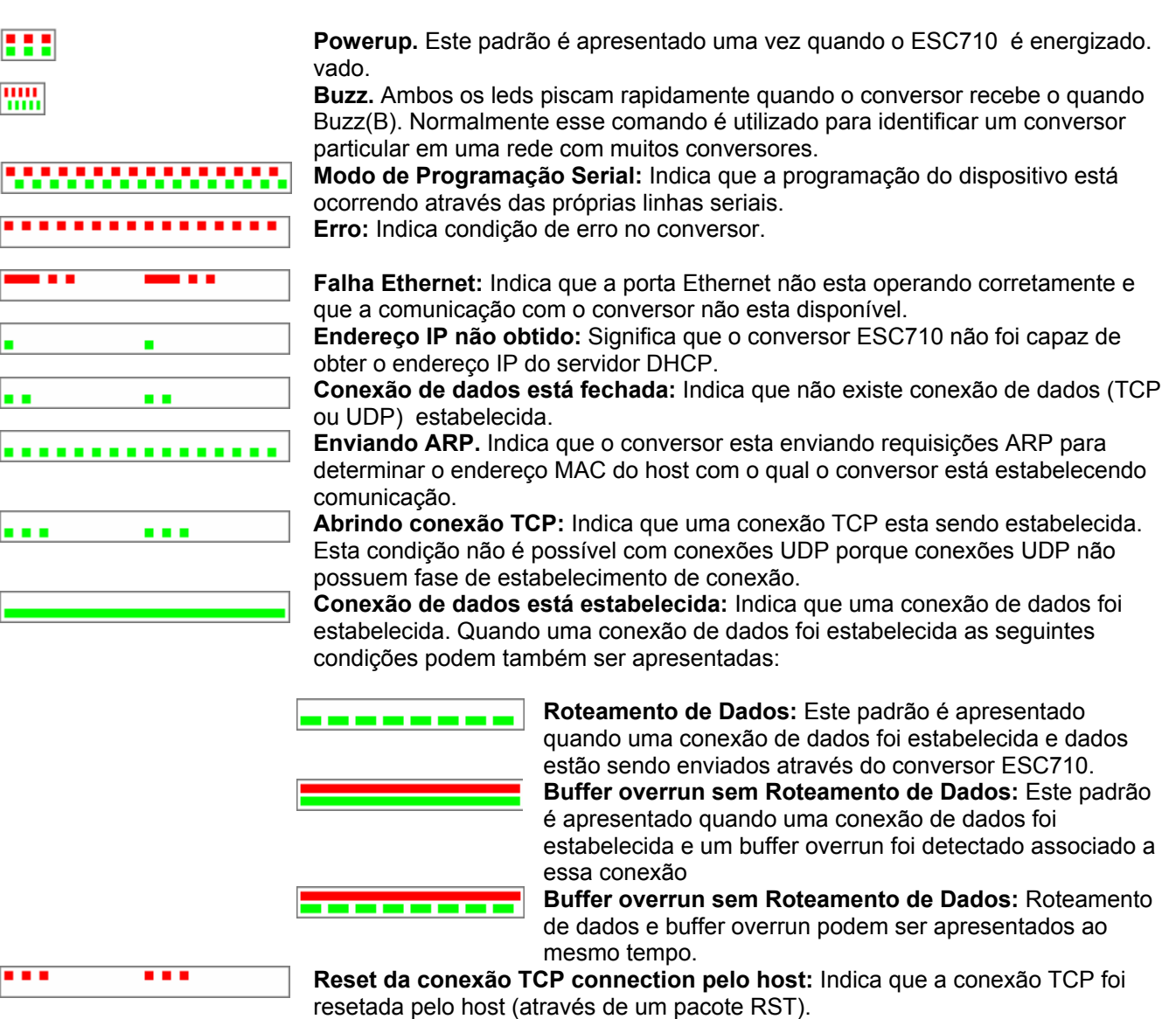

# **6. Especificação dos cabos**

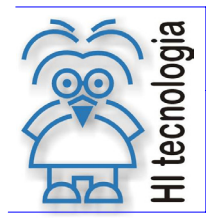

Tipo de Doc.: Manual do Usuário<br>Referência: PST7100100 de Atualizado em: 02/12/2004 Referência: PST7100100

#### **6.1 Cabo ESC710 <-> PC**

Em algumas situações pode ser necessário acessar o conversor ESC710 diretamente via sua conexão serial para realizar operações de manutenção ou configuração. Essa programação também é realizada através do utilitário *DS Manager*.

O cabo a seguir define as conexões necessárias para conexão do módulo ESC710 com o canal serial de um computador tipo PC.

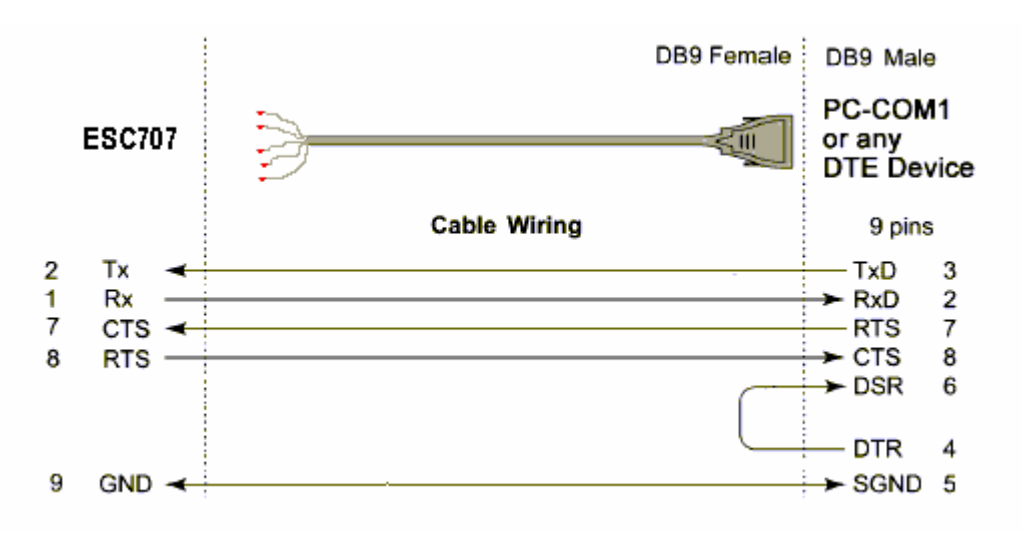

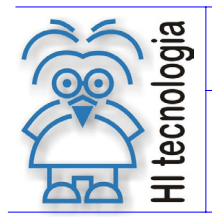

Tipo de Doc.: Manual do Usuário<br>Referência: PST7100100 Revisão: 3

Atualizado em: 02/12/2004

## **Controle do Documento**

#### **Considerações gerais**

- 1. Este documento é dinâmico, estando sujeito a revisões, comentários e sugestões. Toda e qualquer sugestão para seu aprimoramento deve ser encaminhada ao responsável pelo projeto especificado na "Apresentação" do manual.
- 2. Os direitos autorais deste documento são de propriedade do Cliente**.**

#### **Responsabilidades pelo documento**

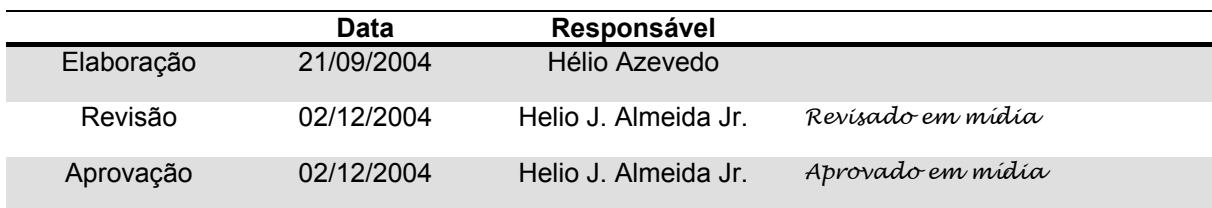

#### Histórico de Revisões

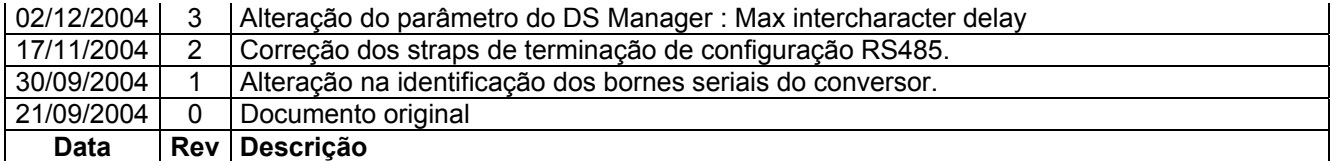